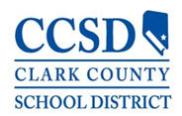

Distrito Escolar del Condado de Clark Unidad de Recursos Humanos

Representante/Voluntario del CCSD Instrucciones para la Solicitud

 Haga clic [AQUÍ](https://ccsdjobs.searchsoft.net/ats/app_login?COMPANY_ID=MA000239) o teclee/pegue la dirección web siguiente en uno de los servidores (que funcione mejor, Chrome, Safari, and Firefox):

[https://ccsdjobs.searchsoft.net/ats/app\\_login?COMPANY\\_ID=MA000239](https://ccsdjobs.searchsoft.net/ats/app_login?COMPANY_ID=MA000239)

 Una vez que esté en la página principal de la solicitud. Haga clic "aquí" (here) bajo "Representantes/Voluntarios del CCSD".

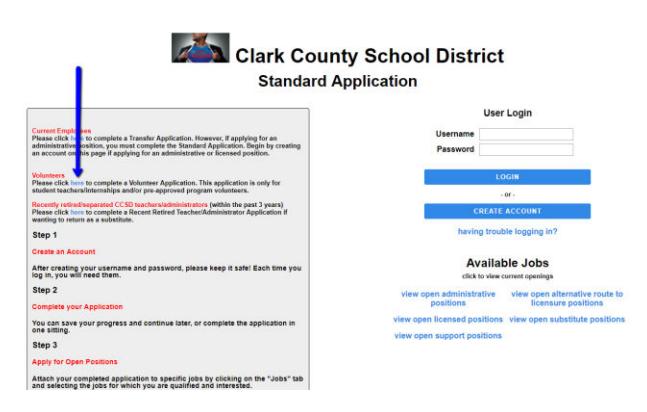

 Si esta es la primera vez que llena una solicitud en el sistema de seguimiento del CCSD SearchSoft, el primer paso es crear una cuenta, lo cual requiere de una dirección de correo electrónico. Si no tiene un correo electrónico, existen varios servicios gratuitos para correo electrónico. En cualquiera de los servidores, busque "cuentas gratuitas de correo electrónico". Si ya tiene una cuenta, simplemente selecciones "Ingresar" (Login).

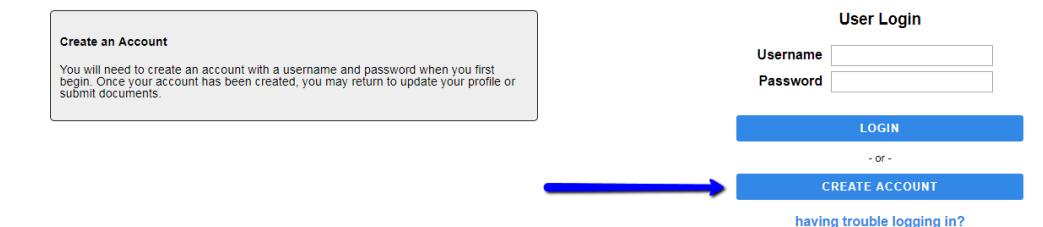

 Después de haber completado la configuración de la cuenta, haga clic en "Mi Solicitud" (My Application), ubicada en la barra negra en la parte alta de la página. El texto en esta página no aplica a la Solicitud para Representante/Voluntario del CCSD.

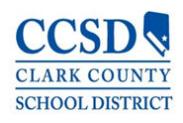

## Distrito Escolar del Condado de Clark Unidad de Recursos Humanos

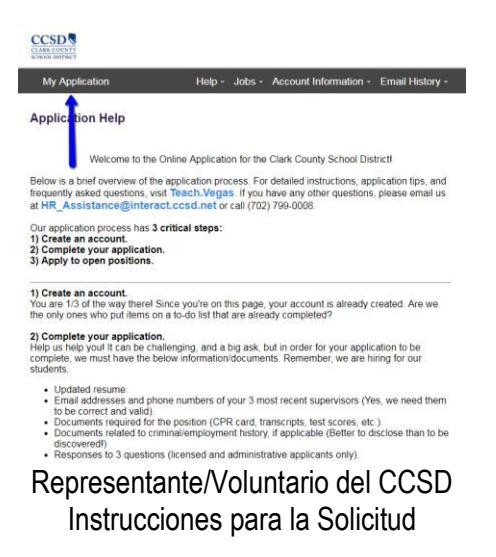

 Una vez en la solicitud, haga favor de seleccionar el tipo de experiencia que está buscando (ej., estudiante de maestro/pasante, contratista, voluntario en la escuela, etc.) Si no está buscando una experiencia como estudiante de maestro/pasante, haga favor de dejar en blanco todos los campos que se muestran a continuación dentro de la caja azul y complete únicamente lo que está en la caja roja.

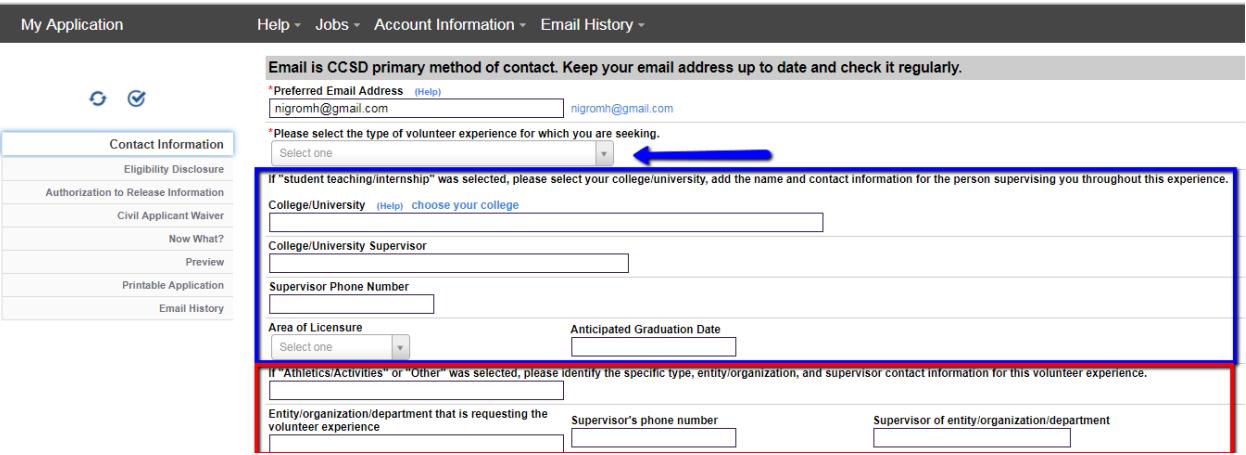

- Recursos Humanos revisará su solicitud tan pronto como sea posible. Una vez completada la revisión, recibirá un correo electrónico con los pasos a seguir.
- Para cualquier pregunta y/o ayuda con la solicitud, haga favor de enviar un correo electrónico a: [HR\\_Assistance@interact.ccsd.net](mailto:HR_Assistance@interact.ccsd.net) o llame a Recursos Humanos al 702-799-0888.